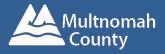

## **ECheck-In for Your Virtual Visit**

System Requirement and Apps For best performance on your Apple or Android smartphone or tablet, install the MyChart Mobile App and the Zoom App.

Phone Requirements: Apple iOS 11.0 or later Android 5.0x or later

Download and install the MyChart App from the App Store on your iPhone, iPod Touch, or iPad OR Download and install the MyChart App from the Google Play Store on your Android Phone or tablet.

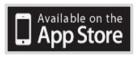

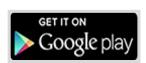

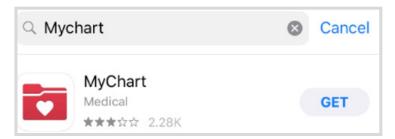

Once you have downloaded the MyChart app, open it. You will be asked to agree to the Epic MyChart

Licensed Application End User License Agreement. Tap

Accept.

LICENSED APPLICATION END USER LICENSE **AGREEMENT** The MyChart for iPhone software product (the "Product"), as made available through the Apple, Inc. ("Apple") App Store, is licensed, not sold, to you. As used herein, "you and "your" refer to the individual or entity that wishes to use the Licensed Application. Your license to this Product is subject to your prior acceptance of this Licensed Application End User License Agreement (this "License"), and you agree that the terms of this License will apply to this Product. Your license to this Product under this Licensed Application End User License Agreement is granted by Epic Systems Corporation ("Licensor"). This Product, as subject to the license granted under this License, is referred to herein as the "Licensed Application." Licensor reserves all ownership and intellectual property rights in and to the Licensed Application. **ACCEPT** 

You will need to select an Organization. Search for **OCHIN** and tap it.

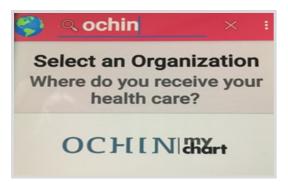

Install the free **Zoom App** from Apple App Store or Google Play. You do not need to create a Zoom account to participate in MyChart Virtual Visits.

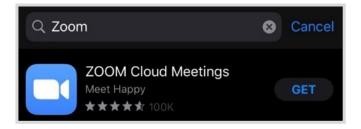

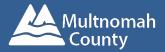

## **ECheck-In for Your Virtual Visit**

**From the MyChart Mobile App** Before your Virtual Visit, you must eCheck-In. This process can be completed up to 24 hours in advance. You can enter the visit up to **30 minutes early**.

Tap **Appointments** from menu screen in MyChart Mobile.

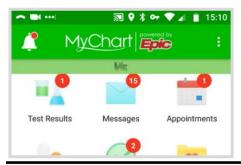

Tap the appointment for the virtual visit to open.

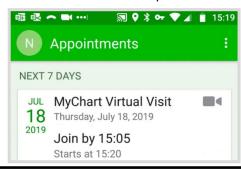

You must eCheck-In to begin the visit. Tap Go to eCheck-In. You can eCheck-In up to 24 hours before your appointment start time.

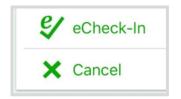

Verify your personal information. Click **Edit** to make changes. When ready, tap **This information is correct** and then tap **Next** 

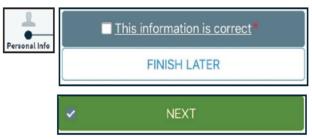

If this is your first Virtual Visit, you will have to sign an Informed Consent for Telehealth Consultations. Tap **Review and Sign.** Read the form then draw in the box to sign. Click **Continue.** Tap **Next** to move on.

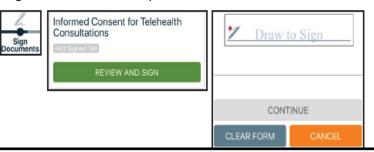

Review medications, allergies, health issues, and insurance information. Update, add or remove items if needed. Your clinic will review each change after you finish eCheck-In. Tap **This information is correct** and click **Next.** When you reach the last item, tap **Submit.** 

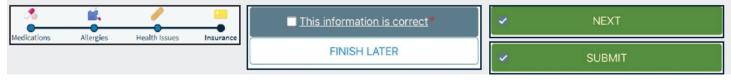

ECheck-In is complete. Tap the appointment again to open. Tap **Begin Visit** to connect, and then tap **Join Meeting**. Tap **Open** in Zoom.

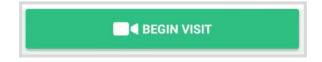

Zoom will launch. Wait for the host (the provider) to start the video.

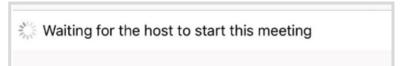